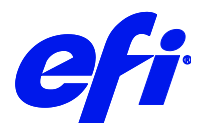

# HP DesignJet T7200

This document bridges the gap between the Fiery XF documentation and the HP DesignJet T7200 documentation.

Refer to the Installation section before you connect the printer to a computer. The Operation section has information on profile generation and everyday use. Please refer also to the documentation shipped with your printer, which you can also get in below websites.

<http://www.hp.com/go/T7200/manuals>

#### **Printer Configuration**

The printer driver supports the printers: HP DesignJet T7200 CT and HP DesignJet T7200 RGB.

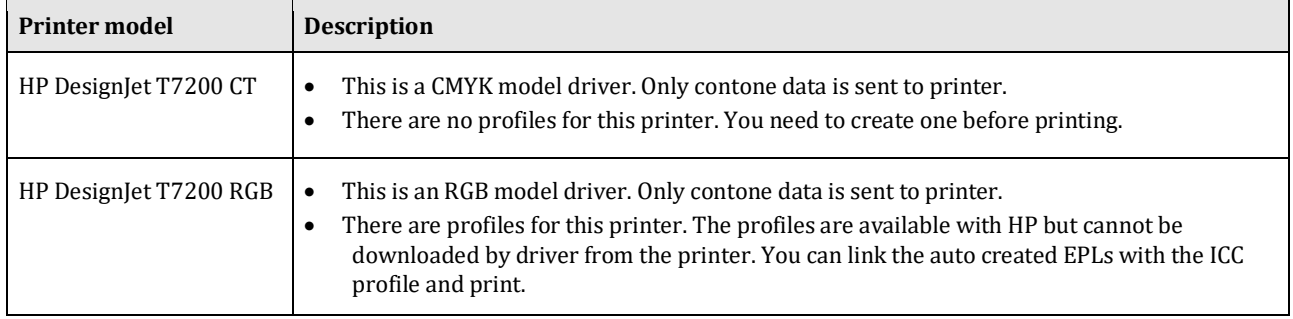

#### System requirements

- The driver is only available for Windows.
- Products based on Fiery XF technology: EFI Fiery XF 7.1
- Required license: Output Option XXL
- The following outgoing TCP ports must not be blocked by a firewall: 80, 8085, 8086, 8090, 9100. Windows blocks most ports if it considers a network to be 'public'.

## Configure the printer

- **1** Make sure the printer is on.
- **2** In Server Manager, next to Printers, click the Add button, and add either the HP DesignJet T7200 CT or the HP DesignJet T7200 RGB printer.

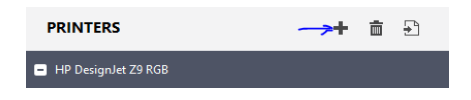

- **3** Enter the printer's IP address and click Save.
- **4** On the Special Settings panel, wait for the driver status to change to "Restart server to create EPLs". Then restart the server.

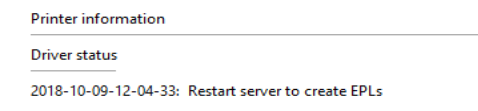

If the printer is connected and online, EPLs will be created automatically. However, there will not be any ICC profiles linked with those EPLs.

- **5** Do one of the following:
	- For the RGB printer model: Use one of the ICC profiles available from HP.
	- For the CMYK printer model: Create an ICC profile.
- **6** Link the ICC profile with the EPL using Color Tools.

The driver status changes to "Finished getting printer calibration profiles".

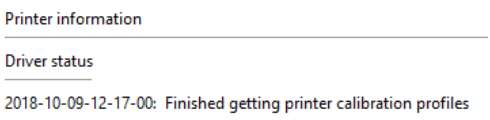

**7** In Server Manager: Select the EPL you want to use.

Your Fiery XF system is now configured and ready to print.

#### Select the media source

Fiery XF supports roll paper but not single-sheet printing for this printer model.

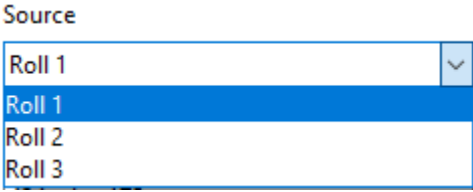

Three rolls are available, the third roll is an option.

#### When is a server restart required?

You must restart the server in the following situations:

- When you have changed media information at the printer.
- When you have used the DesignJet utility to download new media information.
- When you want to use Color Tools, e.g. to create a new calibration file. Color Tools needs the server to restart to use the new media information.

#### Operation

You can manage media profiles using the HP DesignJet utility. The HP DesignJet utility enables you to manage your printers from a computer with a TCP/IP connection.

Fiery XF reads the media information from the printer and creates calibration sets for all the media types found on the printer.

#### Printer connection and configuration

Fiery XF automatically retrieves information per configured IP address. For all bidirectional data acquired from the printer, a backup file is created in the C:\Program Files\Fiery\Fiery XF\Server folder. The names of these backup files follow the syntax HpPrinter\_Type\_IPaddress\_.xml, e.g. HpPrinter\_MediaInfo\_10.210.116.45\_.xml.

Fiery XF creates calibration sets and writes all output data in the following folder:

C:\ProgramData\EFI\EFI Media Profiles\Automatic\_*IP Address*

When you upgrade the printer or make changes to media information in the printer, do the following:

**1** Go to the printer's Special Settings panel. Under Profile synchronization, click Download.

All the media information is downloaded, and new calibration sets are created. On completion, the device status shows "Finished getting printer calibration profiles".

### Margins

The default margins for roll paper are:

Top: 5mm Bottom: 5mm Left: 5mm

Right: 5mm

#### Media type

The list of available media types comes from the latest media information that Fiery XF has retrieved from the printer.

If the media type of a print job does not match the media type loaded in the printer, Fiery XF does not print. This is a safety measure to avoid damaging the media. You can still print by selecting "Print anyway" under the Media type mismatch setting on the printer's Special Settings panel in Server Manager.

### Resolutions

The following rendering resolutions are supported:

- 600 x 600 dpi
- 1200 x 1200 dpi

These resolutions are contone data resolutions and affect only the level of detail. The actual print resolution is higher.

#### Print mode

The print mode is used to select print quality settings. The print mode names are formatted as follows:

(Quality)|P (Pass Count)|Sp (Speed)|Bp (Bit per pixel)|(Direction)|E (Econofast)

DRAFT|P 1|Sp 30|Bp 2|bidir|E OFF  $\checkmark$ 

# **Special Settings panel**

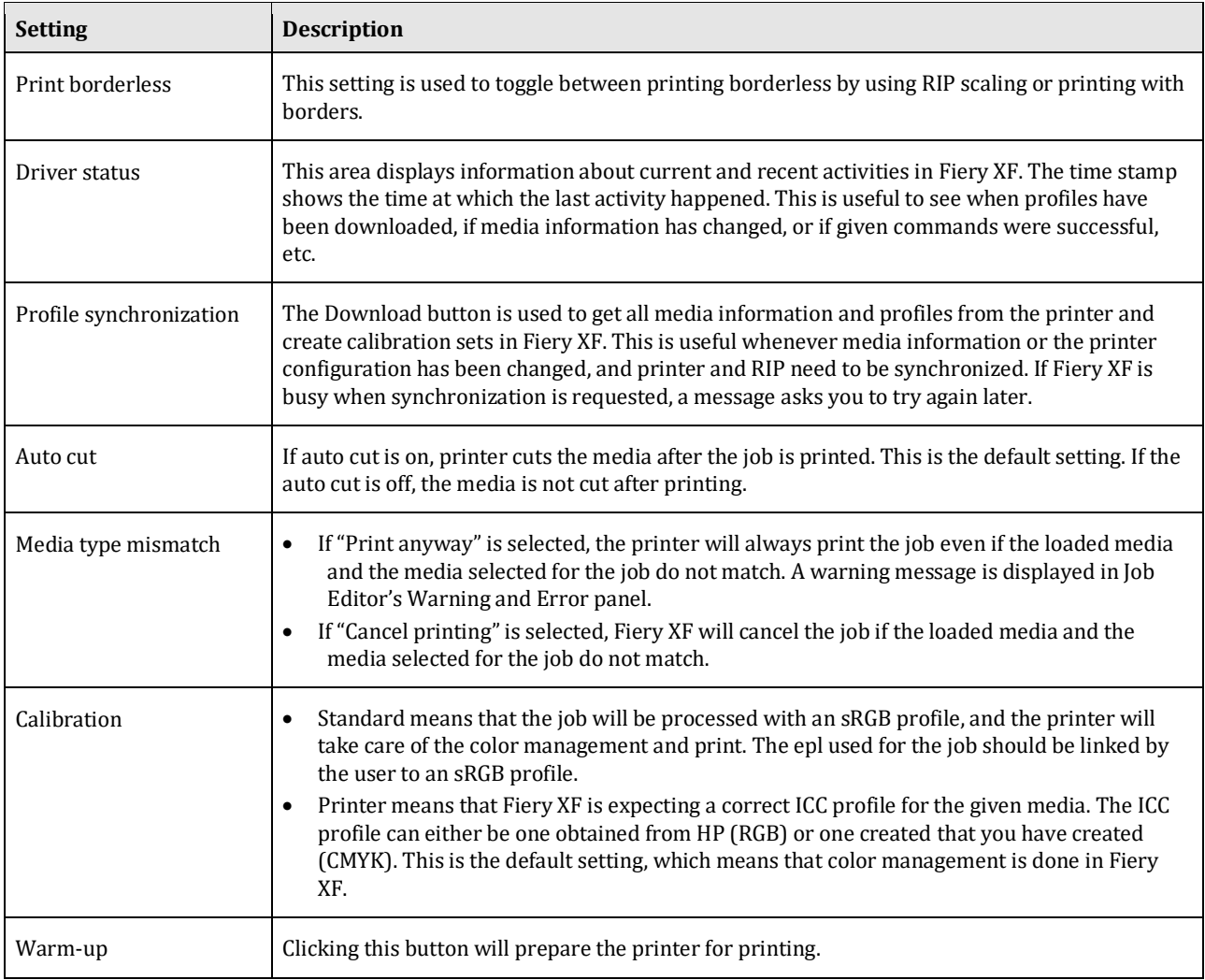

The Special Settings panel provides the following settings:

# **Creating profiles**

Before you start, make sure that:

- You are using a suitable media. Media manufacturers sell specific media for HP DesignJet printers. Refer to the printer's operation manual for useful links.
- You have done the usual image quality maintenance tasks.
- **1** Create a custom media.

In the HP DesignJet utility, you can create a new media profile entry for your media. You can also clone an existing entry and modify it.

Once you have created the custom media and print modes, wait for several minutes for the media information to download. Then, delete the automatic folder and wait for a minute for new EPLs to be created.

#### **2** Create the ICC profile.

Do one of the following:

• Create a portable ICC profile on the printer.

Unlike embedded ICC profiles which reside in the printer, portable ICC profiles contain ICC data and can be installed on another printer of the same model.

You can create the ICC profile on the printer when you create a media profile entry, as described above. The ICC profile is a property of the media that is part of the media profile entry.

• Create an ICC using an external spectrophotometer.

In Color Tools, start Create Calibration, and select a measuring device. Follow the steps in the online help to create a calibration file. Afterwards, create a media profile.